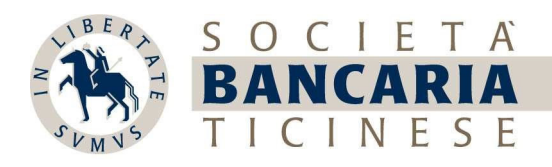

## myBancaria - Manuale Homepage e Patrimonio

1. La Homepage è la schermata che viene visualizzata quando si accede a myBancaria e propone una panoramica delle informazioni più importanti.

Nella sezione:

- in alto a sinistra è mostrata l'evoluzione del patrimonio degli ultimi 3 mesi
- in alto a destra è mostrata una panoramica delle entrate/uscite e il relativo risultato del mese corrente
- IN EVIDENZA sono elencati i pagamenti da confermare, in corso, eseguiti, cancellati. Inoltre, sono presenti i pagamenti caricati tramite file ISO (PAIN.001) o DTA ancora da rilasciare
- ULTIMI MOVIMENTI sono elencati gli ultimi 5 movimenti contabilizzati

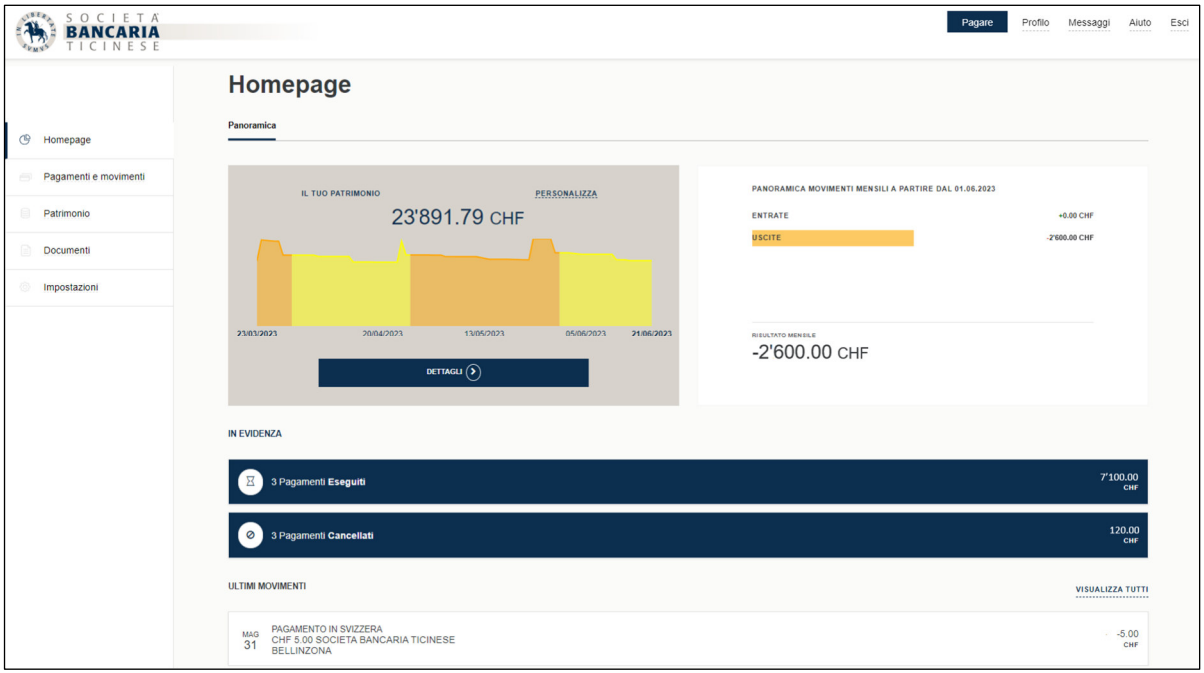

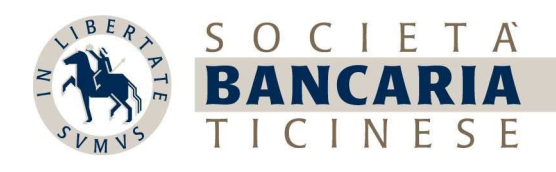

2. Selezionando PERSONALIZZA

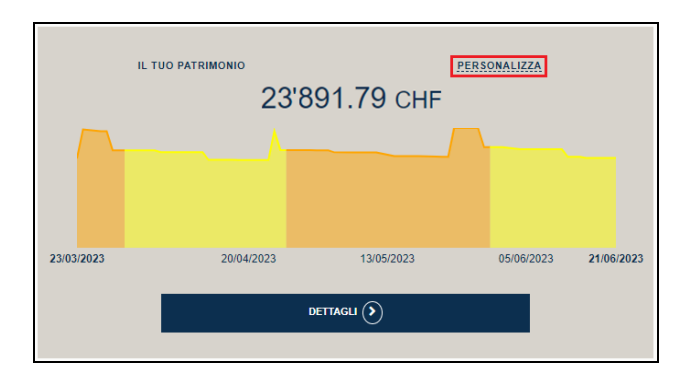

è possibile configurare questa sezione scegliendo la visione compatta oppure di dettaglio

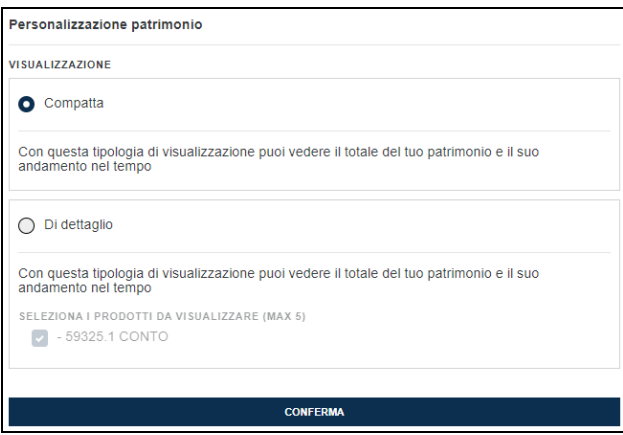

Nella visione di dettaglio è mostrato l'elenco dei prodotti selezionati (massimo 5 prodotti)

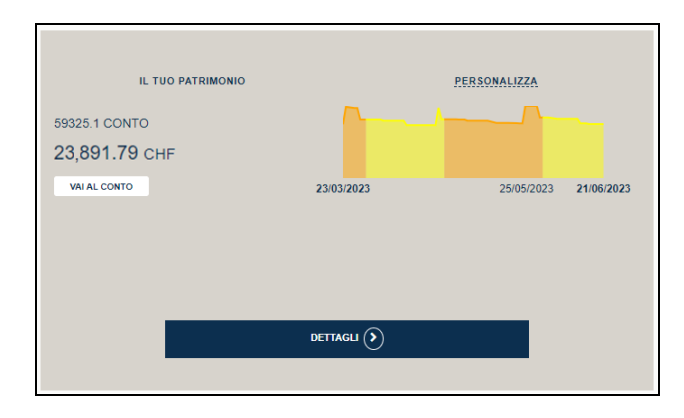

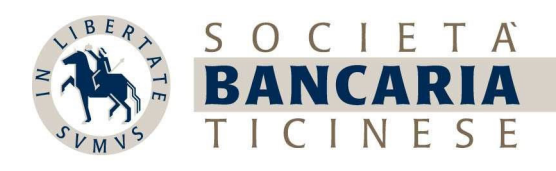

## 3. Selezionando DETTAGLI

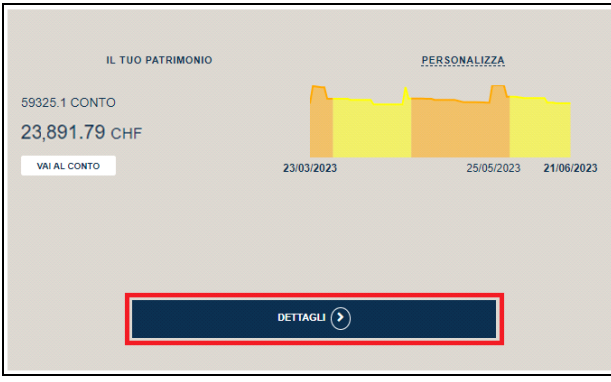

si accede direttamente alla schermata del Patrimonio e dei relativi prodotti accessibile anche dal menu a sinistra nella visualizzazione per computer o nel menu "Cambia" della nostra app per smartphone

\_\_\_\_\_\_\_\_\_\_\_\_\_\_\_\_\_\_\_\_\_\_\_\_\_\_\_\_\_\_\_\_\_\_\_\_\_\_\_\_\_\_\_\_\_\_\_\_\_\_\_\_\_\_\_\_\_\_\_\_\_\_\_\_\_\_\_\_\_\_\_\_\_\_\_\_\_\_\_\_\_\_\_\_\_\_\_\_\_\_\_\_\_\_

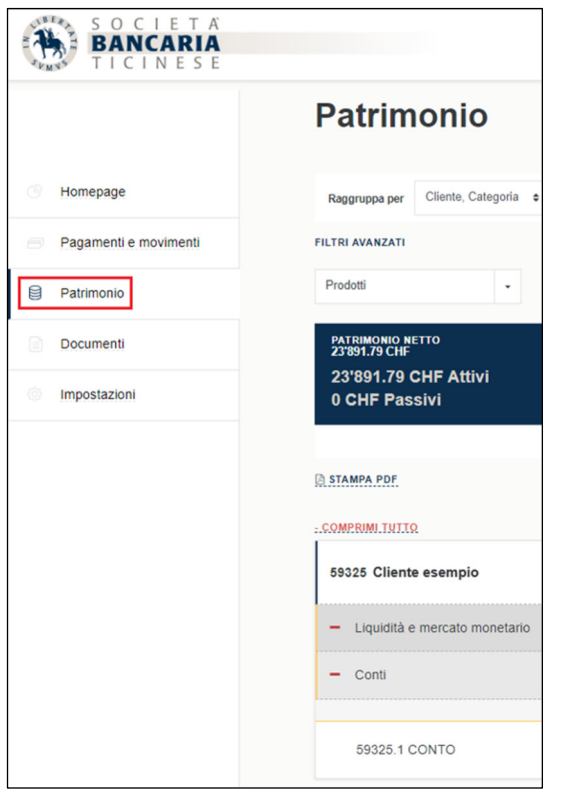

## Computer Smartphone

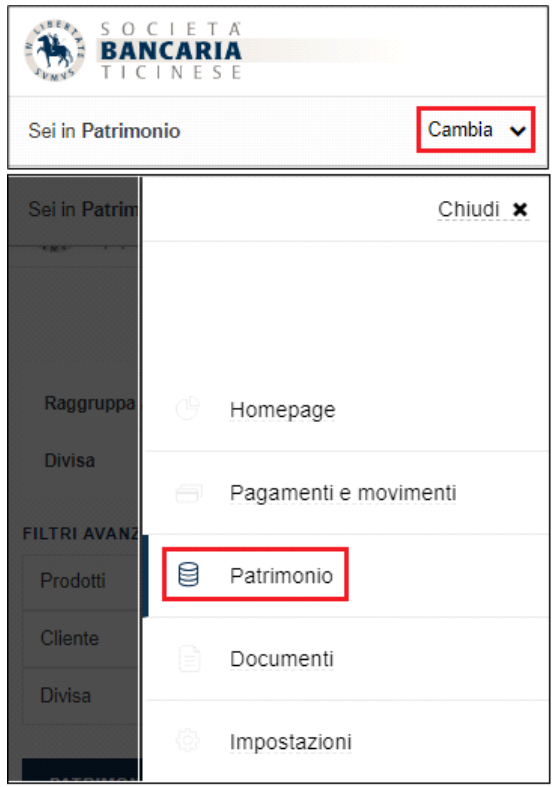

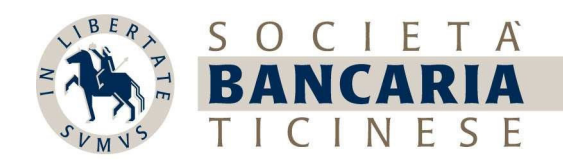

4. Selezionando un prodotto (in questo caso un conto corrente)

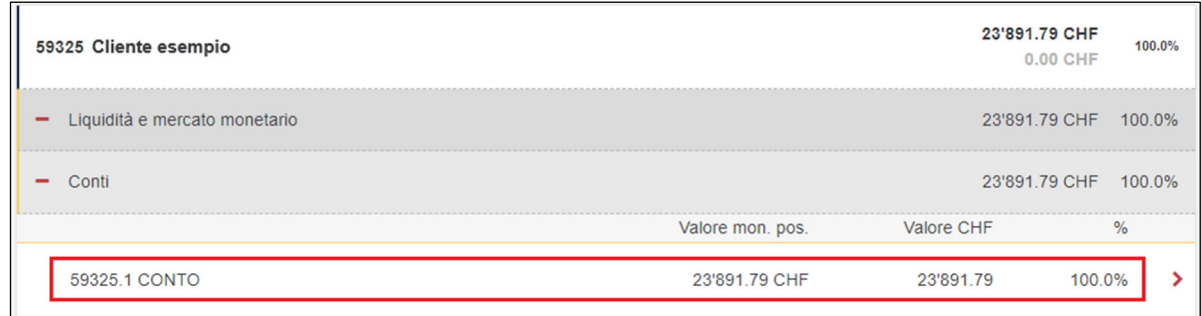

si accede alla pagina di consultazione dei movimenti

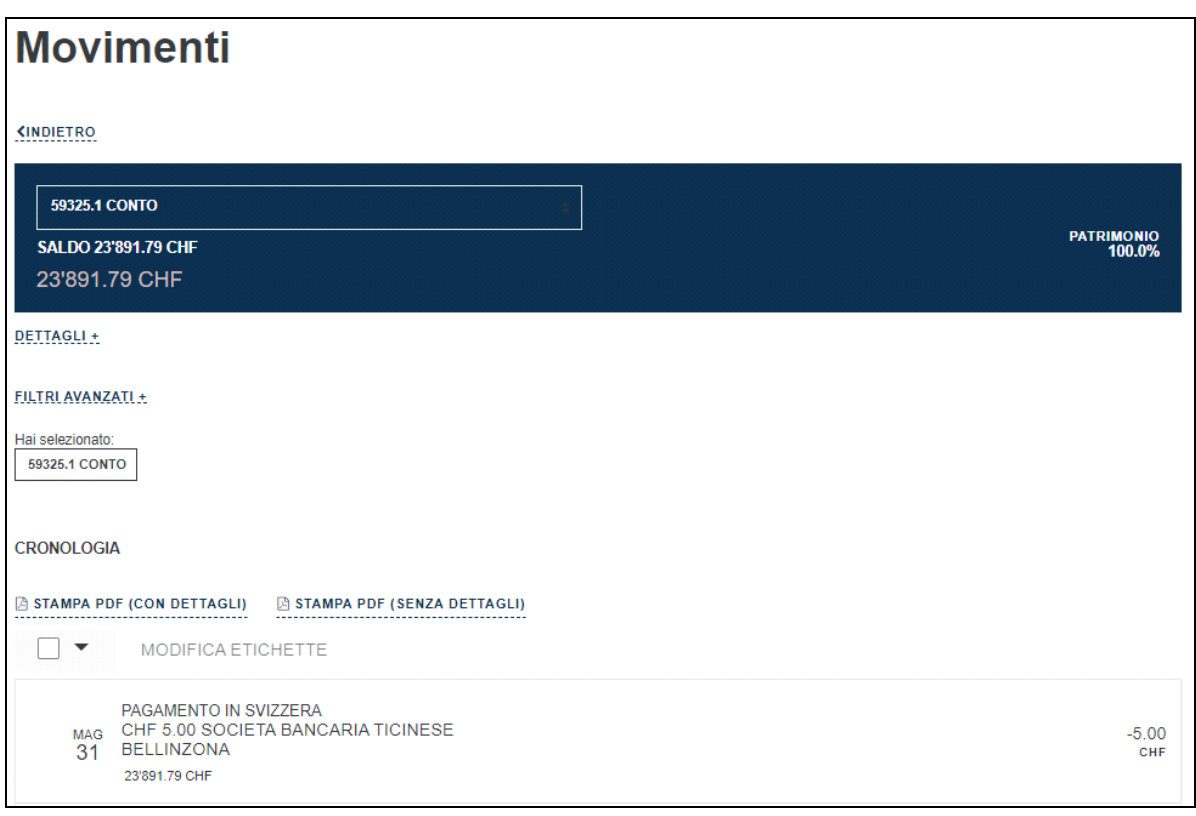

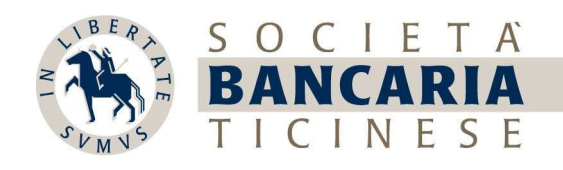

5. Selezionando DETTAGLI, è possibile visualizzare i dettagli del conto

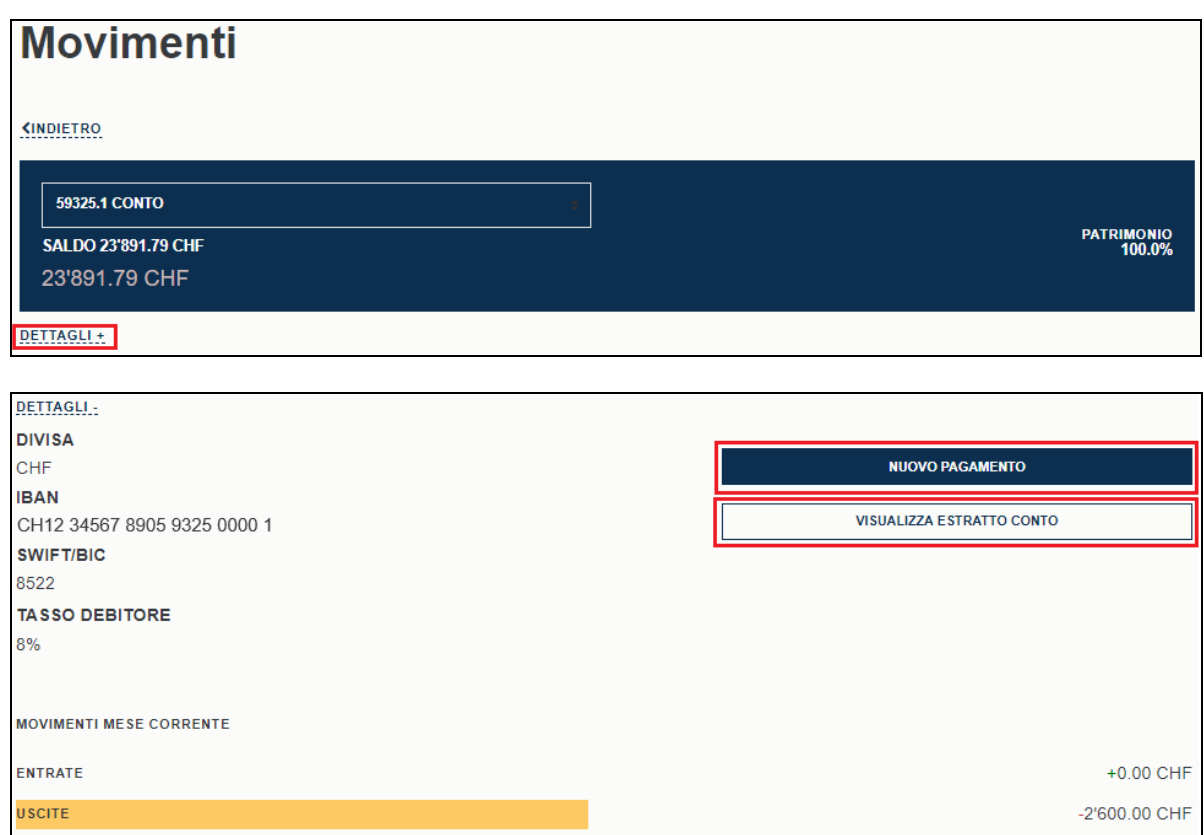

oppure generare direttamente un pagamento o visualizzare gli estratti conto più recenti.

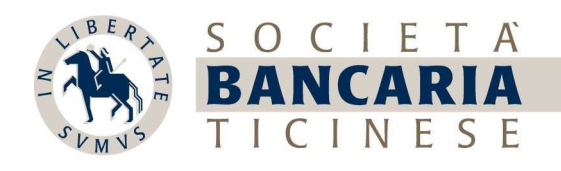

6. Nella sezione FILTRI AVANZATI, è possibile scegliere dei filtri sui movimenti

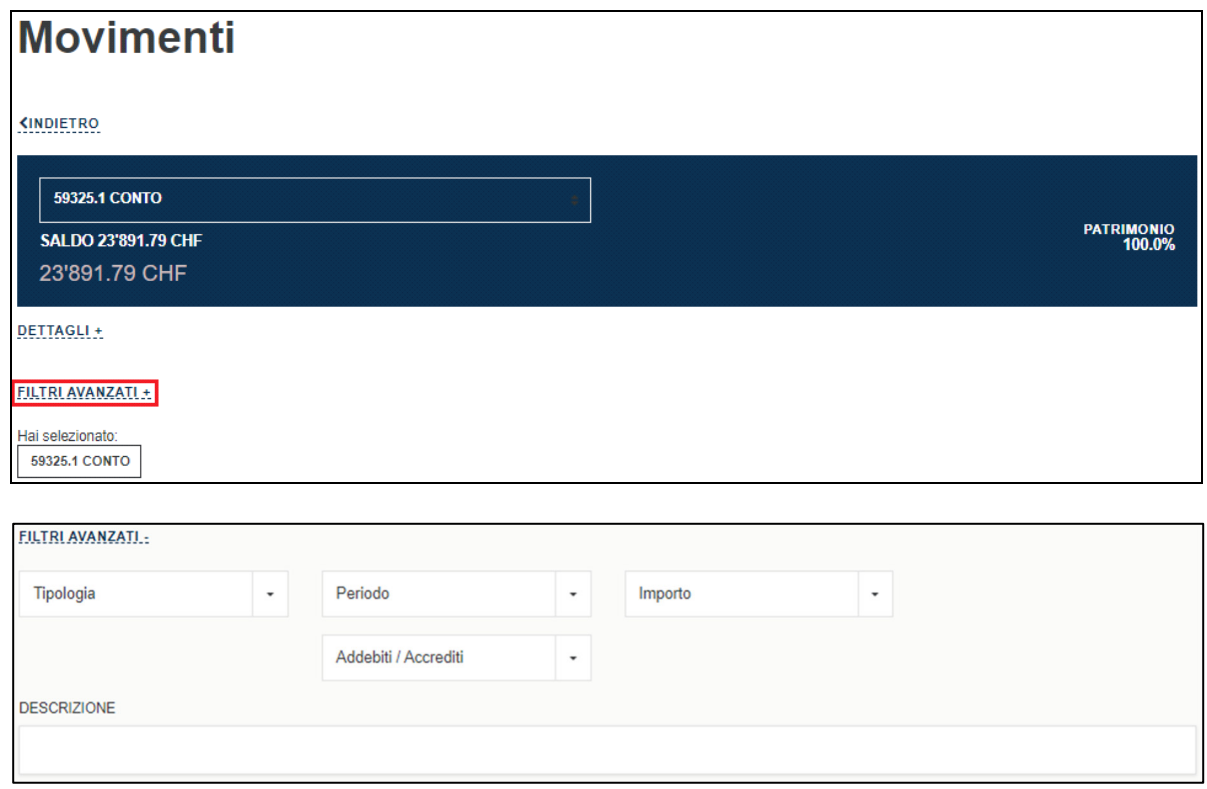

7. Nella sezione CRONOLOGIA, è possibile stampare i movimenti del conto in formato PDF con o senza dettagli

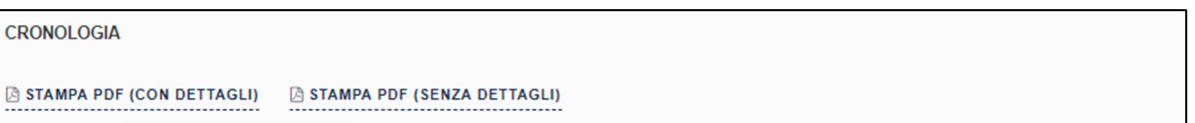